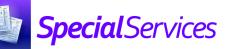

## **Running Reports**

For more detailed instructions on running reports and using the StudentInformation ANALYTICS HUB, see the ProgressBook Reporting Analytics Hub Guide.

The **Dashboard** screen displays your 3 most recently run reports. To run a report, click the report name.

**Note**: If you want to run additional reports, click **More reports** to open the StudentInformation Analytics Hub in a new window or tab.

The **Filters** area display on the bottom of the screen.

(Optional) Select different filters to narrow the result set. You can also select different **Conditions** for each filter.

3 Select the value(s) for each filter.

**Note**: It is recommended that you select values in a top-down sequential order.

4 Click Okay.

The report displays.

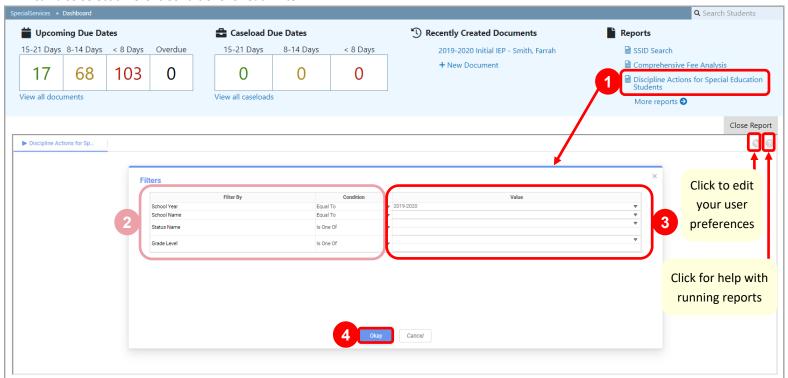

\*see reverse side for more information

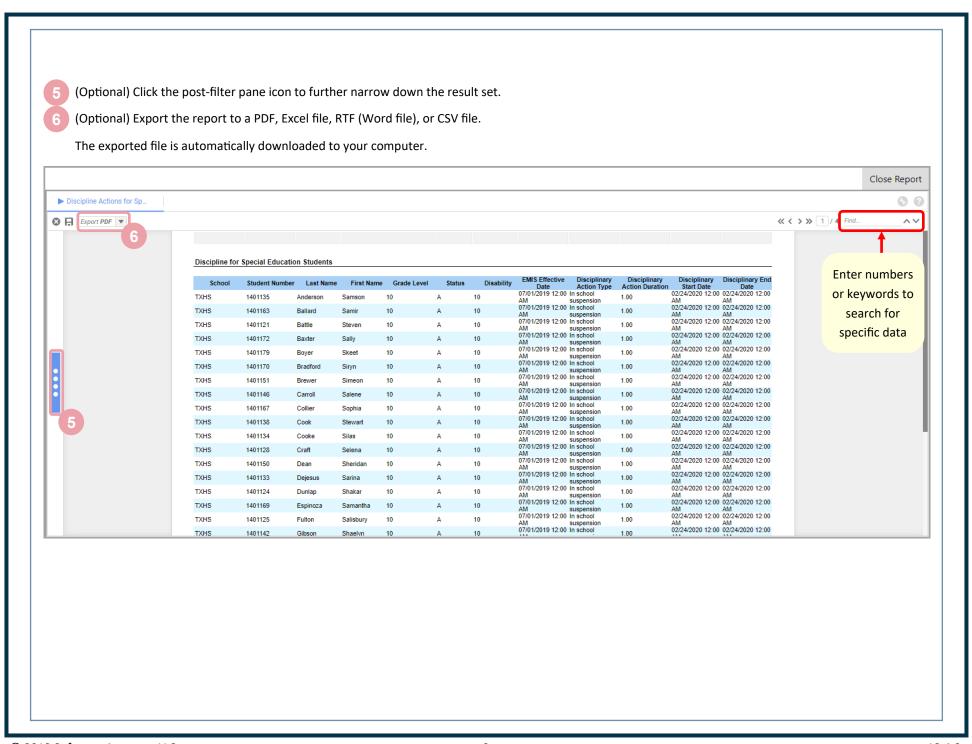